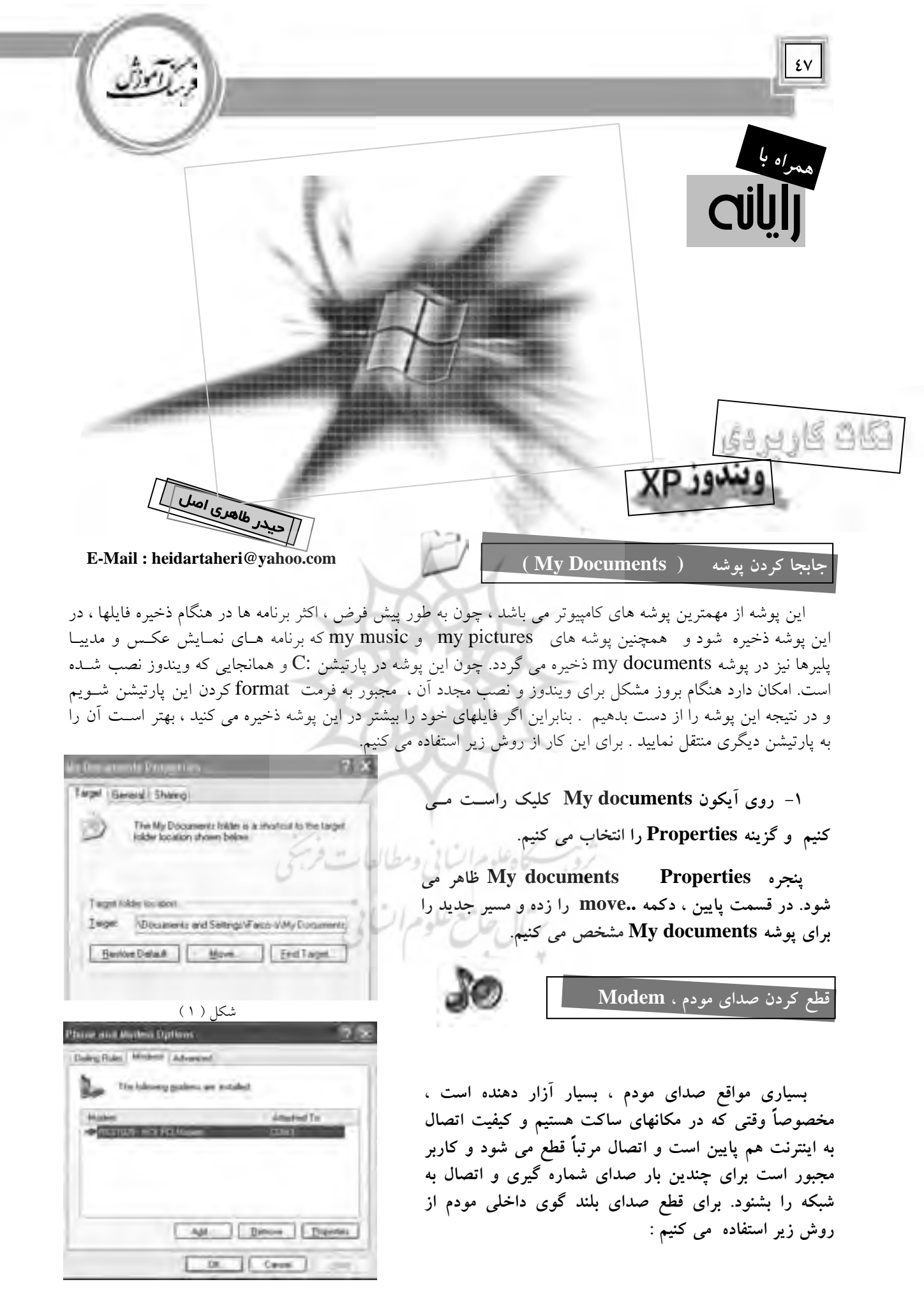

Firt. CONG. **Stikelain vokals**  $B^2$   $\overline{u}$ 

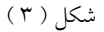

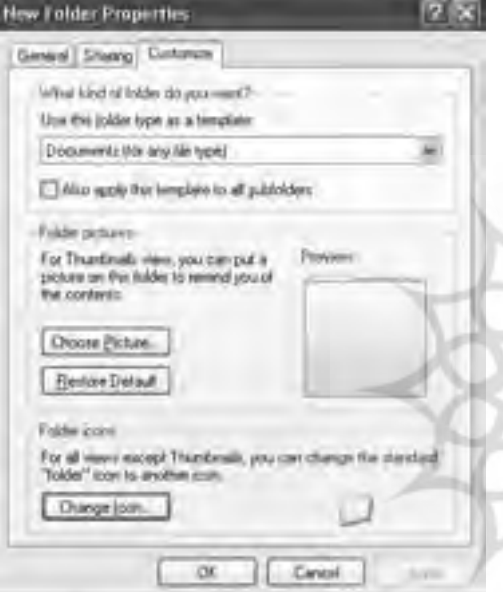

شكل ( 4 )

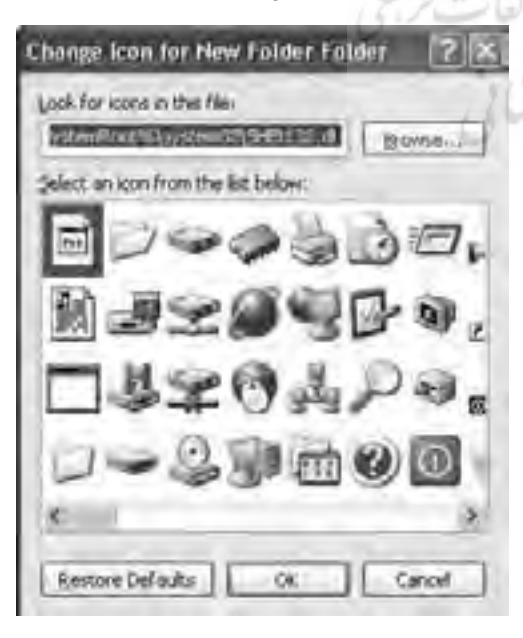

شكل ( 5 )

 **1- از منويStart گزينه Panel Controlرا اجرا مي كنيم . 2- گزينه Options Modem and Phone را اجرامي كنيم . 3- از پنجره باز شده tab مربوط بهModem را انتخاب مي كنيم .**

 **4- سپس دكمه Properties را مي زنيم تا پنجره مشخـصات مودم سيستم باز شود . از اين پنجره tab مربوط به Modem را انتخاب مي كنيم . از قسمت Volume Speaker مـي تـوان صداي بلند گوي مودم را قطع كرد.** 

**عوض كردن شكل آيكون پوشه ها در ويندوز**

 **وقتي ماخود يك پوشه ايجاد مي كنيم ، تمـام آيكونهايـي كه ويندوز در زمان ايجاد آن در اختيار ما قرار مي دهد به يك شكل هستند و ما فقط نامهاي گوناگوني بـراي آنهـا انتخـاب مي كنيم . براي اينكه شكل آيكون را نيز تغيـير دهيـم از روش زيـر استفاده مي كنيم : 1- روي فولدر مورد نظـر ، كليـك سـمت راسـت كـرده و Properties را انتخاب مي كنيم. 2- پنجره باز شده قسمت Customize را انتخاب مي كنيم.** 

**-3 در قسمت icon Folder دكمه ...Icon Change را انتخاب مي كنيم . 4- از پنجره اي كه باز مي شود ( شكل -5 ) مي توانيم براي پوشه خود آيكون جديدي انتخاب كنيم. بعد از ok كردن ، شكل آيكون مورد نظر تغيير خواهد كرد .** 

**48**